## STEWART CPL USER INSTRUCTIONS

To use the integration, you need to make sure that you have Stewart Access setup. If you are **NOT** currently using it to get CPL's and Jackets you will need to contact your Stewart Title Rep and get upgraded first.

1. From the Main Screen of Closers' Choice, select the file you need to order a CPL for. Begin working through the second row of buttons on the main screen of Closers' Choice to complete your file.

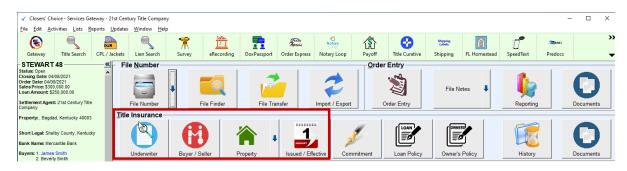

Make sure you have the underwriter selected as Stewart. Under the Lender section make sure you have your Lender Name, Loan Number and the lender Loan Clause is completed. In the Pencil Icon to the right of the lender name 
is where you can confirm your lender address. Also, in this screen you will have the ability at the bottom to enter in a different Lender Address for the CPL

| ✓ UW and Lender Information: STEWART 48                 |                      |                        |                        | _                 |             | × |
|---------------------------------------------------------|----------------------|------------------------|------------------------|-------------------|-------------|---|
| <u>F</u> ile <u>E</u> dit <u>L</u> ists <u>H</u> elp    |                      |                        |                        |                   |             |   |
| _ File:                                                 |                      |                        |                        |                   |             |   |
| Operator: Dorothy Costello 🗸                            | Tracking Name:       | Stewart CPL/Jacket Tes | sting                  |                   |             |   |
| Prepared by: LeeAnn Farr                                | Settlement Officer:  |                        | •                      |                   |             |   |
| Underwriter:                                            |                      |                        |                        |                   |             |   |
| Stewart Title Guarantee                                 | ✓ Florida            | •                      |                        |                   |             |   |
| Lender:                                                 |                      |                        |                        |                   |             |   |
| Name: Movement Mortgage                                 |                      | l                      | Loan Number: 154564654 |                   |             |   |
| Insured: Movement Mortgage                              |                      |                        |                        | ender is <u>l</u> | nsured      |   |
|                                                         |                      |                        |                        |                   |             |   |
|                                                         |                      |                        |                        |                   |             |   |
|                                                         |                      |                        | $\sim$                 |                   |             |   |
| Loan Clause: , Its successors and / or assigns as their | interests may appear |                        | ^ O                    | n∠a               | O FH        | A |
|                                                         |                      |                        | 0                      | _ende <u>r</u>    | <b>O</b> VA | < |
|                                                         |                      |                        | 0                      | <u>S</u> tandard  |             |   |
|                                                         |                      |                        | ×                      |                   |             |   |

## Lender Information window

| Lender Additional Contacts                 |                 |
|--------------------------------------------|-----------------|
|                                            |                 |
| Member Quick Name: MOVEMENT                | Book 🛛 🙀 Darwin |
| Name: Movement Mortgage                    |                 |
| Address: 1234 Movement Mortgage Way        |                 |
|                                            |                 |
| City: Jacksonville - State: Florida        | ▼ Zip: 32257    |
| ST Lic.: NMLS ID:                          |                 |
| Contact Information-                       |                 |
| Name: Henry Higginbotham                   |                 |
| Office: (800) 752-5612 Ext: eMail:         |                 |
| Cell:                                      |                 |
| Fax:                                       |                 |
| CPL Information                            |                 |
| Name: Movement Mortgage                    | )               |
| Address: 1287 West State Street, Suite 100 |                 |
|                                            |                 |
| City: Jacksonville 🔹 State: Florida        | • Zip: 32223    |

3. Complete your Buyer/Seller screens, as well as the Property screen.

## Buyer/Seller Screen

| $\checkmark$                       |                 |                           | Borrow              | ers / Sellers: ALT             | 2250 Stewart      | Demo     | 0 2.0                                                    |                     |                                       | _ 🗆 X                 |  |
|------------------------------------|-----------------|---------------------------|---------------------|--------------------------------|-------------------|----------|----------------------------------------------------------|---------------------|---------------------------------------|-----------------------|--|
| File Edit Lists                    | Options Help    |                           |                     |                                |                   |          |                                                          |                     |                                       |                       |  |
| Kan Services Gateway               | Title Search    | CPL / Jackets             | Lien<br>Lien Search |                                | eRecording        | In       | formant                                                  | Order Express       | Notary Loop                           | o⊄<br>Payoff Tracking |  |
|                                    |                 | Borro <u>w</u> ers        |                     |                                |                   |          |                                                          | Sellers             |                                       |                       |  |
| #                                  |                 |                           | Name                |                                |                   |          |                                                          |                     | Joining Phrase                        | ^                     |  |
| 1 Mark Vega                        |                 |                           |                     |                                |                   |          |                                                          | , and               | , , , , , , , , , , , , , , , , , , , | _                     |  |
| 2 Constance Sim                    | imons           |                           |                     |                                |                   |          |                                                          | , husband and       | wife                                  |                       |  |
|                                    |                 |                           |                     |                                |                   |          |                                                          |                     |                                       |                       |  |
|                                    |                 |                           |                     |                                |                   |          |                                                          |                     |                                       | ~                     |  |
| Mark Vega —                        |                 |                           |                     |                                |                   |          | Title Ve                                                 | ested in Borrowers: | - 1                                   |                       |  |
| Add                                | Type:           | ration / Estate           | ⊙ Man               | O Woman                        |                   |          |                                                          | Stea In Bonowers.   |                                       |                       |  |
| Delete                             | First Name:     | ration / Estate<br>Middle |                     | Last Name:                     | Suffix            |          |                                                          |                     |                                       | _                     |  |
|                                    | Mark            | Ivildale                  |                     | Vega                           | Sumx              | <u> </u> |                                                          |                     |                                       |                       |  |
|                                    | Mark Vega       |                           |                     | rogu                           |                   |          |                                                          |                     |                                       | ~                     |  |
| Joining Phrase:                    |                 |                           |                     | <ul> <li>Federal Ta</li> </ul> | ax Id:            | -        | ⊙ Na <u>m</u> es O Names Joined O Joined w/ a <u>k</u> a |                     |                                       |                       |  |
| ooning rindoo.                     | Foreign Addre   |                           | Zip: City           |                                | State:            |          | Mark Veg                                                 | a and Constance     | Simmons                               | ^                     |  |
| Street                             | 44 Shirley Aven |                           |                     | lbourne                        | ▼ Florida         | -        |                                                          |                     |                                       |                       |  |
| Name attachmer                     | <u> </u>        |                           | 32304               | bound                          | - I londu         |          |                                                          |                     |                                       |                       |  |
| Name attachmen                     |                 |                           |                     |                                |                   |          |                                                          |                     |                                       | ~                     |  |
| Phone Number                       | ers: Ext:       | Types:                    | Email               | Addresses:                     |                   |          | Notes:                                                   |                     |                                       |                       |  |
| 1. ()                              |                 |                           | × 1.                |                                |                   |          |                                                          |                     |                                       | Ĥ                     |  |
| 2. ()                              |                 |                           | ✓ 2.                |                                |                   |          |                                                          |                     |                                       |                       |  |
| 3. ()                              |                 |                           | <b>√</b> 3.         |                                |                   |          |                                                          |                     |                                       | ~                     |  |
|                                    |                 |                           |                     |                                |                   |          |                                                          |                     |                                       |                       |  |
| Sign HUD:                          |                 |                           |                     |                                |                   | ~        | Pronoun:                                                 | they                |                                       |                       |  |
| - Corporate Inform<br>Officer Name |                 |                           | Sub Name:           | State o                        | of Incorporation: |          |                                                          |                     |                                       |                       |  |
| 1.                                 |                 |                           | Cup Humo.           |                                | incorporation.    | -        |                                                          |                     |                                       |                       |  |
| 2.                                 |                 |                           |                     | L                              |                   |          |                                                          |                     | 1                                     | 1                     |  |
| 3.                                 |                 |                           |                     |                                |                   |          |                                                          | <u>B</u> ack        | <u>O</u> k                            | Next                  |  |

## Property Screen

| Property Information: STEWA | RT 48 Stewart CPL/Jacke | et Testing       |                         |                |             |   |        |         |        |            |       |                 |      |             | _ = > |
|-----------------------------|-------------------------|------------------|-------------------------|----------------|-------------|---|--------|---------|--------|------------|-------|-----------------|------|-------------|-------|
| File Lists                  |                         | -                |                         |                |             |   |        |         |        |            |       |                 |      |             |       |
| Property Address:           |                         |                  |                         |                |             |   |        |         |        |            |       |                 |      |             |       |
| Subdivision / Condo Index:  |                         |                  |                         | *              |             |   |        |         |        |            |       |                 |      | Add         |       |
| Parcel ID:                  | 87001 43001             |                  |                         | Туре           | Residential |   |        |         | •      |            | OUse  | Buyer Add       | ress |             |       |
| AutoFill Address:           |                         |                  |                         |                |             |   |        |         | OUse   | Seller Add | ress  |                 |      |             |       |
| Street:                     | 4352 Aston Avenue       | 152 Aston Avenue |                         |                |             |   |        |         |        |            | Darwi | n               |      |             |       |
| Zip:                        | 32223                   | City:            | Jacksonville            |                |             | • | State: | Florida |        | -          |       |                 |      |             |       |
| County:                     | Duval                   |                  | <ul> <li>Tow</li> </ul> | mship:         |             |   |        |         |        |            |       |                 |      |             |       |
|                             |                         |                  |                         |                |             |   |        |         |        |            |       |                 |      |             |       |
| Plat / Map / Subdivision    | / Condominium:          |                  |                         |                |             |   |        |         |        |            |       |                 |      |             |       |
| Lot Number(s):              | <u> </u>                |                  | Block:                  |                |             |   |        |         |        |            |       |                 |      |             |       |
| Name:                       |                         |                  |                         |                |             |   |        |         |        |            |       |                 |      |             |       |
| Unit:                       |                         |                  | Week:                   |                | Instrume    |   |        | _       | _      |            |       |                 |      |             |       |
| Section:                    |                         |                  |                         | Township:      |             |   |        |         | Range: |            |       |                 |      |             |       |
| Short Form Legal:           | Duval County, Florid    | a                |                         |                |             |   |        |         |        |            |       | <u>R</u> efresh |      |             |       |
|                             |                         |                  |                         |                |             |   |        |         |        |            |       |                 |      |             |       |
| Assessments:                |                         |                  |                         |                |             |   |        |         |        |            |       |                 |      |             |       |
| Land:                       |                         |                  | Other Ass               | essment Inform | nation:     |   |        |         |        |            |       |                 |      |             |       |
| Improvements:               |                         |                  |                         |                |             |   |        |         |        |            |       |                 |      |             |       |
| Other:                      |                         | _                |                         |                |             |   |        |         |        |            |       |                 |      |             |       |
| Total:                      |                         |                  |                         |                |             |   |        |         |        |            |       |                 |      |             |       |
| Taxes:                      |                         |                  |                         |                |             |   |        |         |        |            |       |                 |      |             | _     |
| Tax Year:                   | Tax Year                | \$               | Ta                      | xes Shown on S | earch:      |   |        |         |        |            |       |                 |      |             |       |
| City / Township Tax Base:   |                         |                  |                         |                |             |   |        |         |        |            |       |                 |      |             |       |
|                             |                         |                  |                         |                |             |   |        |         |        |            |       |                 |      | Υ           |       |
|                             |                         |                  |                         |                |             |   |        |         |        |            |       | <u>O</u> k      |      | <u>N</u> e> | đ     |

4. Select the CPL/Jackets button from the Services Gateway toolbar at the top of the main screen of Closers' Choice.

| 🗸 Closers' Cł                                                                | noice - Services Ga             | ateway - 21st Cen | tury Title Compar         | ıy     |            |             |                 |                |    |
|------------------------------------------------------------------------------|---------------------------------|-------------------|---------------------------|--------|------------|-------------|-----------------|----------------|----|
| <u>F</u> ile <u>E</u> dit <u>A</u> d                                         | tivities <u>L</u> ists <u>F</u> | eports Update     | <u>W</u> indow <u>H</u> e | p      |            |             |                 |                |    |
| •                                                                            |                                 |                   |                           | 1      |            | 7           | Jeder<br>Hozess | Notary<br>Loop | 1  |
| Gateway                                                                      | Title Search                    | CPL / Jackets     | Lien Search               | Survey | eRecording | DoxPassport | Order Express   | Notary Loop    | Pa |
| - STEWART<br>Tracking Name:<br>Testing<br>Status: Open<br>Closing Date: 04/0 | Stewart CPL/Jacke               |                   | le <u>N</u> umber-        | +      |            |             |                 | 2              |    |

5. The CPL/Jacket window opens in your screen.

| Services Gateway - CPL / Jackets (Stewart) - | STEWART 48A    | X                                                                                                    |
|----------------------------------------------|----------------|----------------------------------------------------------------------------------------------------|
|                                              |                | ● CPL ○ Jacket                                                                                                  |
|                                              |                | StewartAccess Test Agency   StewartAccess Test Agency   StewartAccess Test Agency Inc., 1990 Post Oak Suite 900 |
| ///stewart                                   |                | Seward decess rest Agency inc. 1960 Post Oak Salle 800                                                          |
| Stevent                                      | Branch:        | Include All Branches                                                                                            |
|                                              |                | FL Closing Protection Letter   Movement Mortgage  1234 Movement Mortgage Way                                    |
|                                              | Property Type: | Residential - General Jacksonville, Florida 32257                                                               |
|                                              | Covered Party: | r. Lender 🔹 🗌 Use CPL Lender Address                                                                            |
|                                              | Approved Atto  | Iorney Gelect Secondary Agency Gelect Settlement Company Solect                                                 |
| Orders<br>Order Number Date Čreated          | Ordered By     | Order Type Covered Party/Form Type                                                                              |
| Documents                                    |                |                                                                                                    |
|                                              | Document Na    | ame Saved Date Document Type Size                                                                               |
|                                              |                |                                                                                                    |
| Closers' Link User: Vani@closerschoice.com   | Login: TPSTE   | STER2@dev.picdev.local                                                                                          |

6. At the top of the screen the option for CPL is defaulted

| Services Gateway - CPL / Jackets (Stewart) - STEWART 48A |              | x   |
|----------------------------------------------------------|--------------|-----|
|                                                          | ● CPL ○ Jack | t l |

7. In the Agency, Location and Branch fields you can click the down arrow to make the appropriate selections.

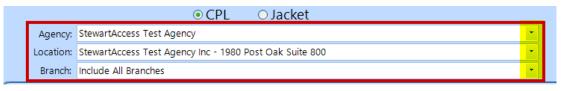

8. In the next section select your form type using the drop down arrow, then confirm your property type. If the property type in the property screen was selected as residential then residential will automatically be selected. All others will default to Commercial. Select the Covered Party for this CPL and then confirm the lender information. If you added a Lender CPL address as explained in number 2 above then when you click the Use CPL Lender Address it will populate the box with the address entered.

| - | oranien.       | neidae Ar brancies           |   |                                                 |
|---|----------------|------------------------------|---|-------------------------------------------------|
| [ | Form:          | FL Closing Protection Letter | · | Movement Mortgage<br>1234 Movement Mortgage Way |
|   | Property Type: | Residential - General        | · | Jacksonville, Florida 32257                     |
|   | Covered Party: | Lender 🔹                     | · | Use CPL Lender Address                          |

9. In the next section you have the ability to select either Approved Attorney, Secondary Agency or Settlement Company. Notice in the screen shot that eh settlement Company is gray. This is because in the either state where the property is located, or the Agency selected above does not have any settlement Companies assigned under it.

| Approved Attorney Select | Secondary Agency Select | - Settlement Company - Select |
|--------------------------|-------------------------|-------------------------------|
| Ş                        |                         |                               |
|                          |                         |                               |
|                          |                         |                               |
|                          |                         |                               |

To Select one of the options in the screen shot above, click on the select button. The window opens with a search section above. If you want to enter in one or the other of the fields provided and click search it will limit the results to what was entered. Otherwise you can click the search button without entering any information and the full list of available offices will load. Click on the select button to select the office. You can also use the Favorite option on the right to designate this office as a favorite making it always appear at the top of your list when you select the Search button. To un select the office you would need to uncheck the option and the click the select button then go back to the search screen and it will remove the check option for that office.

| Filter Optic | ne     |               |                |             |              |         |
|--------------|--------|---------------|----------------|-------------|--------------|---------|
| Display Nan  |        | City:         |                |             | State: PA    | -       |
| Address:     |        |               | Zip:           |             |              |         |
|              | Search | Clear Filters | Cancel         |             |              |         |
|              | Name   | Clear Filters | Cancel<br>City | State       | Zip          | Favorit |
| Select       | 6      |               |                | State<br>PA | Zip<br>18702 | Favorit |

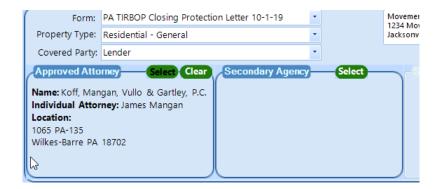

Once your office is selected the information will populate on the front screen. You have the option to clear the information or click select again to change it.

10. Once you have made all the selections click the Get CPL Button. The button will change to orange color confirming that you have clicked. The CPL will be returned and show the order placed in the Orders section and the document will automatically be saved in your file. In the Documents section you also could click view to see the results and confirm that the CPL is as requested.

| Order Number                | Date Created            | Ordered By            | Order Type |           | C           | overed Party/Form T |        |     |
|-----------------------------|-------------------------|-----------------------|------------|-----------|-------------|---------------------|--------|-----|
| 821-5911173047298~5742127   | . 4/14/2021 10:17:04 AM | Vani@closerschoice.co | CPL        | Void      | Revise      | Lender              |        |     |
|                             |                         |                       |            |           |             |                     |        |     |
|                             |                         |                       |            |           |             |                     | Get    | CDI |
|                             |                         |                       |            |           |             |                     |        |     |
|                             |                         |                       |            |           |             |                     |        |     |
|                             | à                       |                       |            |           |             |                     | )      |     |
| ocuments                    |                         |                       |            |           |             |                     |        |     |
|                             | Document Na             | me                    |            | Save      | d Date      | Document Type       | Size   |     |
| CPL_1-16KMB98_574212732.PDF |                         |                       |            | 4/14/2021 | 10:17:04 AM | CPL                 | 88,306 | Vic |

11. If you need to change the CPL, you have the option to Revise. When choosing to revise a screen will load with the option that are available for revision. If the reason for the revision is not one of the options that are available, you can choose void.

On the Revision Screen you can make the necessary changes. Click Revise CPL will remove the original CPL and replace it with the new one.

| Services Gateway - CPL / Jackets (Stewart)                                                                                                    | Revise STEWART 48A |                |                             |                                                 | _ 0 | = X |
|----------------------------------------------------------------------------------------------------|--------------------|----------------|-----------------------------|-------------------------------------------------|-----|-----|
| Agency: StewartAccess Test Agency                                                                                                    |                    | Location:      | 123 Main Abstract - 1980 Po | st Oak Suite 800                                | -   |     |
| Branch: Include All Branches                                                                                                    | •                  | Covered Party: | Lender                      |                                                 | •   |     |
| Form: PA TIRBOP Closing Protection                                                                                                    | n Letter 10-1-19 🔹 | Property Type: | Residential - General       |                                                 | -   |     |
|                                                                                                    |                    |                | Use CPL Lender Address      | Movement Mortgage<br>1234 Movement Mortgage Way |     |     |
| Approved Attorney Name: Koff, Mangan, Yullo & Gart Individual Attorney: James Mang. Location: 1065 PA-135 Wilkes-Barre PA 18702 Settlement Company |                    |                | econdary Agency             | Select                                          |     |     |

If Void is selected the window will open asking you to select a reason for the Void. Click the down arrow will allow you to select from the available reasons

|   | Void              |  |
|---|-------------------|--|
|   | Reason:           |  |
|   | Coverage Declined |  |
|   | Coverage Declined |  |
|   | Created in Error  |  |
|   | Duplicate         |  |
|   | No longer applies |  |
| 1 |                   |  |